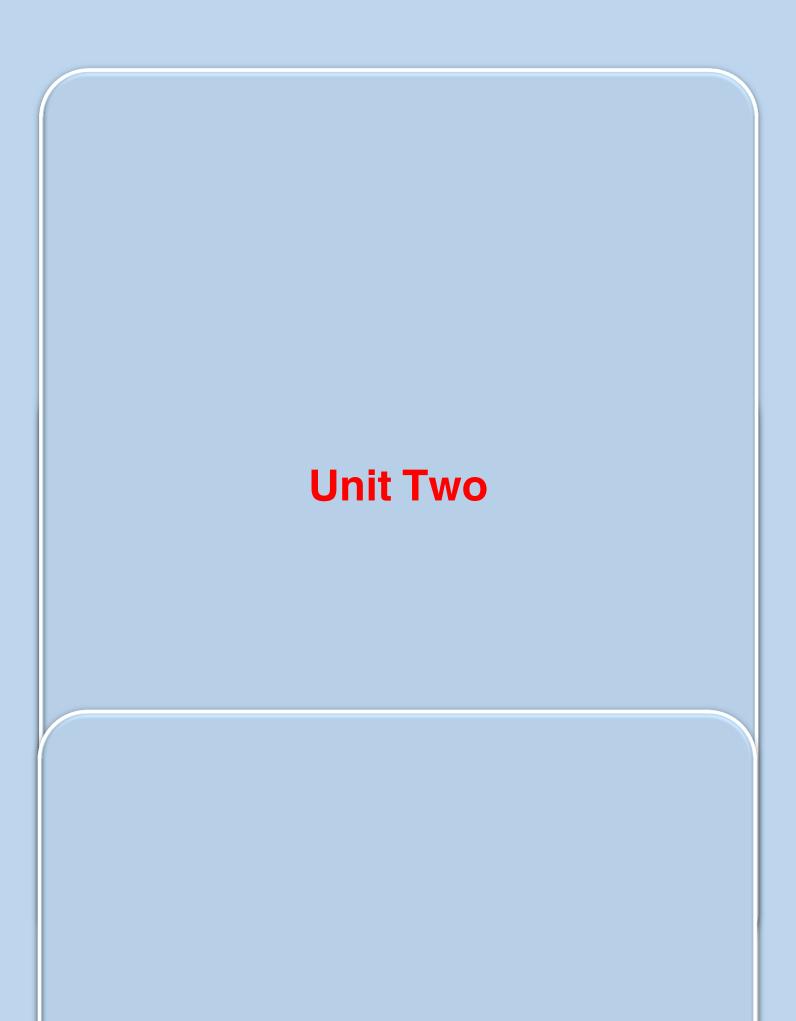

# Create Web Pages by Using HTML

#### **Objectives**

#### **General Objective:**

To create a website using HTML

Behavioural Objectives: By the end of this lesson, students will be able to:

- •identify the following basic rules to create a web page By HTML.
- •identify the structure to create a web page by HTML.
- •add content to the web page (text, image, video , hyperlink,..etc)
- •format the content of the web page.
- •insert a hyperlink in the web page / linking the site pages.

#### HTML

#### (Hyper Text Markup Language)

In the Previous lessons, we know the main stages to create a website. One of the main stages to create a website is the execution stage, when the paper design becomes a web page in which all data, texts, images, videos, sound files are input. This happens according to the design stage for each web page and creating hyperlinks between the pages using a programming language.

- In this lesson, we will know in details how to use HTML to create a web page.Then, we will see in detail how to create "مدرستى" web site.

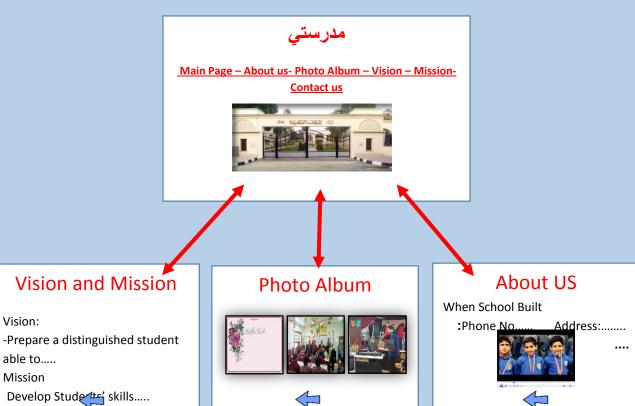

Website pages."مدرستى Diagram of

Vision:

able to..... Mission

#### HTML:

-It is a coding language used to create internet pages which are used through an internet browser.

#### **HTML codes:**

To create a web page, HTML codes are used, these codes are called Tags. An internet browser executes these tags on the browser page.

#### To create a web page using HTML tags, do as follows:

- Create a text file using a text editor to write and edit the HTML tags.
- Write the HTML tags between these signs "<" ">".
- Write most of the tags with a start " < >" and an end " </>".
- Save the text file with the HTML tags with.htm or .html extension
- Open the saved file using a web browser and notice the result.
- Write HTML tags in capital or small letters.

#### The Structure of creating a web page using HTML

### Activity (1)

Cooperating with your classmates and with the help of the teacher, identify the structure of creating a web page using HTML tags.

#### **Steps to follow:**

- -Upload a text editor program
- Write the tag <a href="https://www.ncbe.nih.gov.nih.gov.nih.
- -The HTML tag is divided into two parts:
- 1- head: the part where the page information is written for the browser like page title.
- 2- body: the part where the content is written.

So the structure of the tag file is as follows

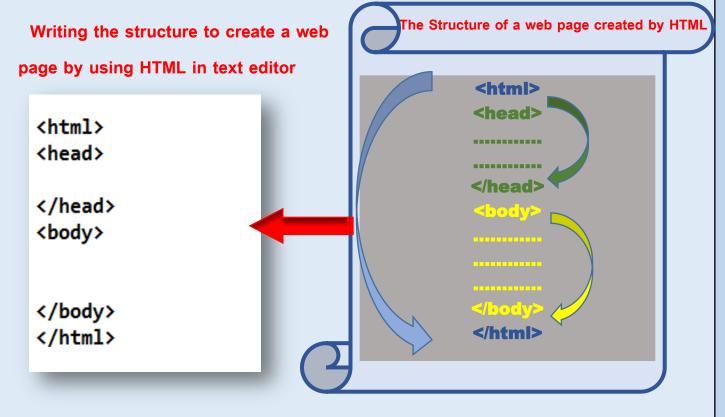

#### In the structure to create a web

#### Page using HTML tags, take care of the following:

- Type <html> at the beginning of the tags to refer that the document is written in .html
- -The HTML tag is divided into two parts:
- 1- head: the part where the page information is typed for the browser.
- 2-body: the part where the content is written.

Add a web page title using </title>.....<title> tag

#### **Exercise:**

**Activity (2)** 

Cooperating with your classmates and with the help of the teacher, the students search the internet to find a Web page title and content.

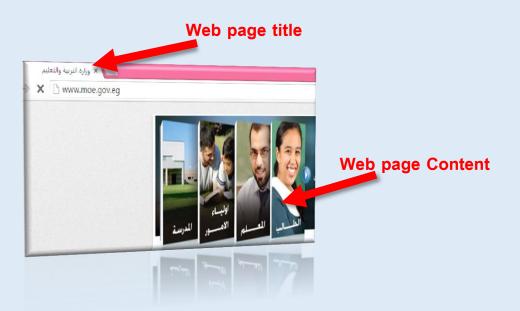

The web page consists of a TITLE and CONTENT, the title appears in the address bar at the top of the page.

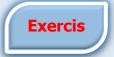

To add the text "مدرستي as a title to the web page, students with the help of the teacher do the following:

- Start a text editor program.
- Type the structure to create the page using HTML tags.
- Type the tag <title> مدرستی </title> in the field <head >...</head

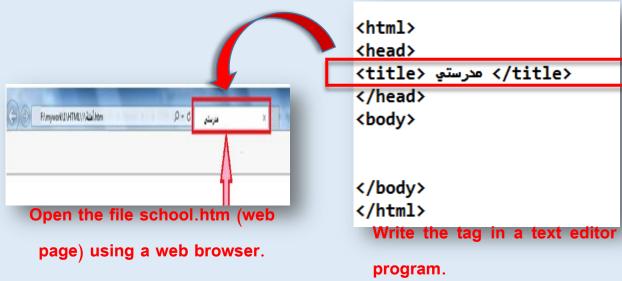

Save the file with the name school.htm

- Open the file school.htm (the web page) using a web browser to see the result of executing the typed tags.

#### Adding a content to a web page (text-image-video- hyperlink...)

The web page can include text, image, video and hyperlinks

#### First: Adding a text to the web page:

To add a text " مدرستى جميلة ونظيفة ومتطورة to the content of the web page.

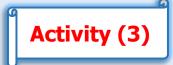

Cooperating with your classmates and with the help of the teacher, do the following:

- In the previous text file, we type the phrase " مدرستى جميلة ونظيفة ومتطورة "inside the <body>...</body> tag.
- Save the text file with the same title "school.htm"
- Open the file "school.htm"using the internet explorer to see the outcome of the tags you have typed.

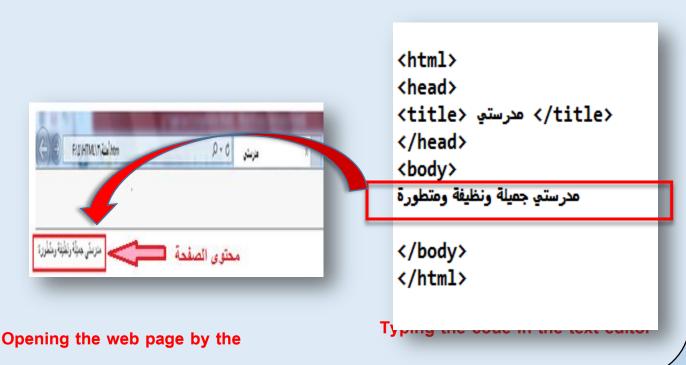

internet explorer

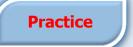

Using the previous practice and with the help of the teacher, students do the following:

- Type the HTML tags for the previous practice using capital letters.
- Leave spaces between the words of the text.
- Use the enter key to leave lines between the words of the text.
- Save the text file with .htm extension.
- Display the file using the internet explorer.

#### **Important Notes:**

- You can write the HTML tags with Capital letters or Small letters.
- The internet explorer isn't affected by the left spaces in the file or by moving to a new line by pressing the enter key.

#### Changing the direction of the web page using "dir" property

When designing a web page with Arabic view, we have to change the direction of the page to make the content from right to left to suit the Arabic language and to execute this, we use the property "dir", where we specify the direction of the web page according to the value of the property dir as in the following table.

| Value | Effect             |
|-------|--------------------|
| Rtl   | From right to left |
| Ltr   | From left to right |

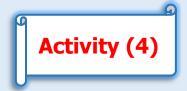

Cooperating with your classmates and with the help of the teacher, use the previous practice to change the direction of the content of the web page from right to left as follows:

- -Editing the code by adding the dir to the <body> tag.
- Assign the value rtl to dir property to change the direction <body> to be <body dir="rtl">
- Save the text file.
- Open the web page file by the internet explore to appear as follows:

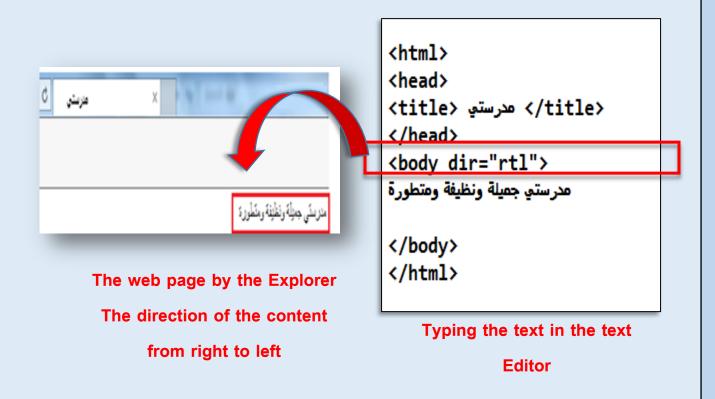

#### **Practice**

Cooperating with your classmates and with the help of the teacher, make a comparison between the effect of the value "rtl" and the value "ltr" to dir property on the direction of the web page content.

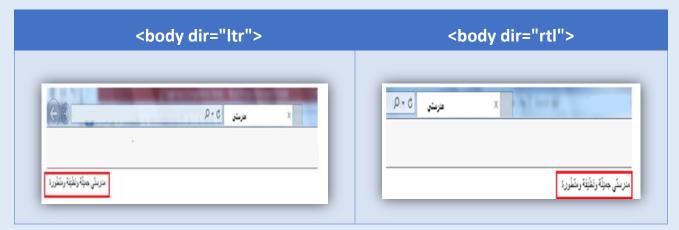

The direction of the content from left to right

The direction of the content from right to left

( A comparison that shows the effect of the values of dir property)

#### Web page formatting

There are many formats which can be applied to the content of the web page to look more attractive. Some of them are applied on the text of the web page and some of them are applied on the background of the web page:

- formatting the text includes many processes, from them
  - Type the beginning from a new line
  - Text alignment
  - Putting spaces between words
  - Formatting the font (face, volume, cooler, style)
- Formatting the web pages includes:
  - Changing the cooler of the web page background.
  - Putting an image as a background web page.

#### Firstly: formatting the text in the web page:

#### 1-Writing at the beginning of a new line by <br > tag.

To display the text in the web page in two lines, we use the <br/>br> tag where we use this tag to start writing in a new line, we use the <br/>br> tag.

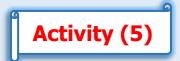

Cooperating with your classmates and with the help of the teacher, do the following:

- Open the previous text file.
- Add the tag <br/>br> and add the text "Name: Mohamed Khaled"
- Save the text file with the .htm extension.
- Open the file in the internet explorer.

Noticing the text content appears on two lines

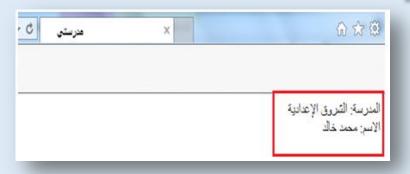

<html>
<head>
<title> مدرستي </title>
</head>
<body dir="rtl">

المدرسة: الشروق الإعدادية
<br>
<br>
الاسم: محمد خالد

</html>

</body>

Writing the code in the text editor

The web page by the internet

explorer after executing the code

#### Formatting the text in the web page

#### 2- Centering the text by <center>... </center> tag.

To put a text in the middle of the line, we use <center> tag.

Activity (6)

Cooperating with your classmates and with the help of the teacher:

- Open the previous text file.
- Add the <center> school location </center> .
- Save the text file with the htmextension.
- Open the file in the internet explorer.
- Noticing that the phrase "School location" appears in the middle of the line.

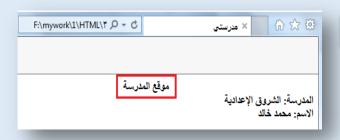

The web page after executing the code

Typing the code in the text editor

Formatting the text in the web page

#### 3- Add blank space between words by &nbsp

When leaving any number of spaces between words in the file, the explorer will deal with it when viewing the page as one space. To control the number of spaces between words, we use the symbol &nbsp. We repeat it according to the number of the needed spaces between words.

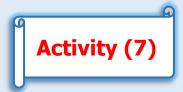

Cooperating with your classmates and with the help of the teacher:

- Open the previous text file.
- Writing the code site the school
- Save the text file with the .htm extension.
  - Open the file in the internet explorer.
     Noticing the phrase "School Website" and putting four spaces between the two words as in the following diagram:

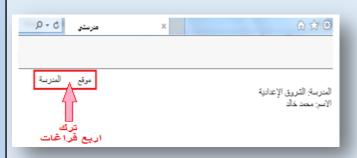

The web page after executing the code

```
<html>
<html>
<head>

<br/>
<head>
<br/>
<br/>
<br/>
<br/>
<br/>
<br/>
<br/>
<br/>
<br/>
<br/>
<br/>
<br/>
<br/>
<br/>
<br/>
<br/>
<br/>
<br/>
<br/>
<br/>
<br/>
<br/>
<br/>
<br/>
<br/>
<br/>
<br/>
<br/>
<br/>
<br/>
<br/>
<br/>
<br/>
<br/>
<br/>
<br/>
<br/>
<br/>
<br/>
<br/>
<br/>
<br/>
<br/>
<br/>
<br/>
<br/>
<br/>
<br/>
<br/>
<br/>
<br/>
<br/>
<br/>
<br/>
<br/>
<br/>
<br/>
<br/>
<br/>
<br/>
<br/>
<br/>
<br/>
<br/>
<br/>
<br/>
<br/>
<br/>
<br/>
<br/>
<br/>
<br/>
<br/>
<br/>
<br/>
<br/>
<br/>
<br/>
<br/>
<br/>
<br/>
<br/>
<br/>
<br/>
<br/>
<br/>
<br/>
<br/>
<br/>
<br/>
<br/>
<br/>
<br/>
<br/>
<br/>
<br/>
<br/>
<br/>
<br/>
<br/>
<br/>
<br/>
<br/>
<br/>
<br/>
<br/>
<br/>
<br/>
<br/>
<br/>
<br/>
<br/>
<br/>
<br/>
<br/>
<br/>
<br/>
<br/>
<br/>
<br/>
<br/>
<br/>
<br/>
<br/>
<br/>
<br/>
<br/>
<br/>
<br/>
<br/>
<br/>
<br/>
<br/>
<br/>
<br/>
<br/>
<br/>
<br/>
<br/>
<br/>
<br/>
<br/>
<br/>
<br/>
<br/>
<br/>
<br/>
<br/><br/>
<br/>
<br/>
<br/>
<br/>
<br/>
<br/>
<br/>
<br/>
<br/>
<br/>
<br/>
<br/>
<br/>
<br/>
<br/>
<br/>
<br/>
<br/>
<br/>
<br/>
<br/>
<br/>
<br/>
<br/>
<br/>
<br/>
<br/>
<br/>
<br/>
<br/>
<br/>
<br/>
<br/>
<br/>
<br/><br/>
<br/>
<br/>
<br/>
<br/>
<br/>
<br/>
<br/>
<br/>
<br/>
<br/>
<br/>
<br/>
<br/>
<br/>
<br/>
<br/>
<br/>
<br/>
<br/>
<br/>
<br/>
<br/>
<br/>
<br/>
<br/>
<br/>
<br/>
<br/>
<br/>
<br/>
<br/>
<br/>
<br/>
<br/>
<br
```

Writing the code in the text editor

#### Formatting the font in the web page (face, size, color)

#### 4-a Format the font in the web by <font>...</font>

To control the face, the size and the color of the font, the font is formatted by the <font> tag and this is an tag that has a group of properties.

| property | function              |
|----------|-----------------------|
| face     | Choose the font       |
| color    | Choose the font color |
| size     | Choose the font size  |

#### **Notes:**

To change the font size, we have to notice that the browser identifies seven different font sizes that we choose by the property "size" the value is from 1 to 7.

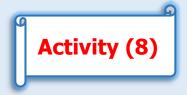

To create a web page with align right and contains the text " مدرستی جمیلة ونظیفة with Andalus face, red color and size 6.

With the help of the teacher, students do the following:

- Write the code.
- Save the text file with the .htm extension.
- Open the file in the internet explorer.

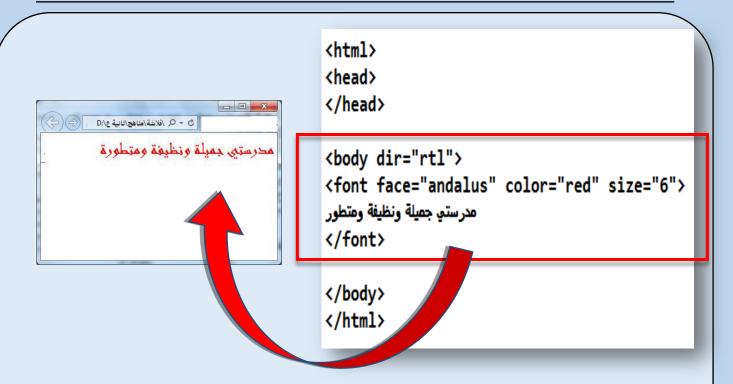

#### **Notes:**

- After using the close </font>, this finishes the effect of the tag on any text, written later and after that the text displays with the default shape.
- In case, we don't use the <font> tag ,the color face displays on the web page with the default face.

#### Formatting the font in the web page (underlined/bold/italic)

#### 4-b formatting the font in the web page

There are several Tags through which the font can be formatted. Some of them are shown in the following table:

| tag         | function  |
|-------------|-----------|
| <u></u>     | Underline |
| <b></b>     | Bold      |
| <i>&gt;</i> | Italic    |

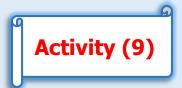

To modify the previous web page file, format the font by underlining the phrase "
مدرستی جمیلة ونظیفة ومتطورة

With the help of the teacher, students do the following:

- Add the following code:

- Save the text file with the .htm extension.
- Open the file in the browser.

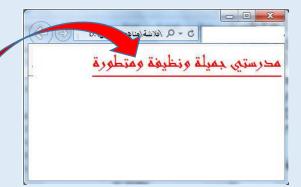

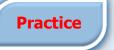

#### With the help of the teacher, students do the following:

- format the font in the web page to make the phrase " مدرستى جميلة ونظيفة ومتطورة "italic."
- format the font in the web page to make the phrase " مدرستى جميلة ونظيفة ومتطورة " bold.

#### Note that:

- To format the font to be italic, we write the code:

- To format the font to be bold, we write the code:

#### Secondly: Formatting the background of the web page.

### 1- Selecting the background color for the web page by the property bgcolor

We use the property bgcolor that connects to the <body> tag to select the color of the web page background.

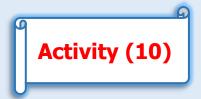

Cooperating with your classmates and with the help of the teacher:

- Write the tag <body bgcolor="green">

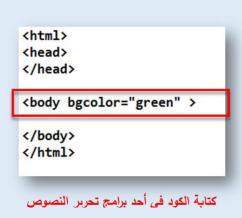

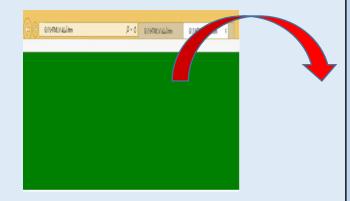

Writing the code in the text

**formatting** 

The following table contains some names of colors that can be used as a value to the property bgcolor

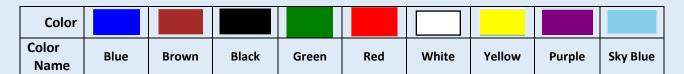

formatting the web page background

## 2- Adding image as a web page background by the property Background

To add an image as a web page background, we use the property Background that relates to the <body> tag.

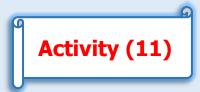

Cooperating with your classmates and with the help of the teacher do the following:

- Prepare an image file to be put as a web page background.
- Save image inside the same folder that is saved in the web page.
- Write the needed code to add image as a web page background"image1.jpg"
- <body background="image1.jpg" >
- Save the text file by the .htm extension.
- Open the file in the internet explorer.
   Noticing the image display as a web page Background.

<html> <head> </head>

<body background="image1.jpg"</pre>

</body> </html>

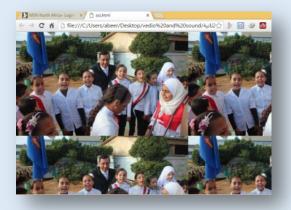

The web page after executing the code

Writing the code in the text editor

#### **Dealing with images in the web pages:**

- 1- Insert image inside the web page by <img> tag.
- 1- To insert image in the web page, we use <img> tag by selecting the following: The place where we save the image file and the name of the file and we do this by the property src to <img> tag.

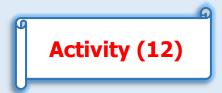

With the help of the teacher, students design a web page, its content as follows:

- The text " مدرستى جميلة ونظيفة ومتطورة " is red and underlined.
- The school image displays under the text.

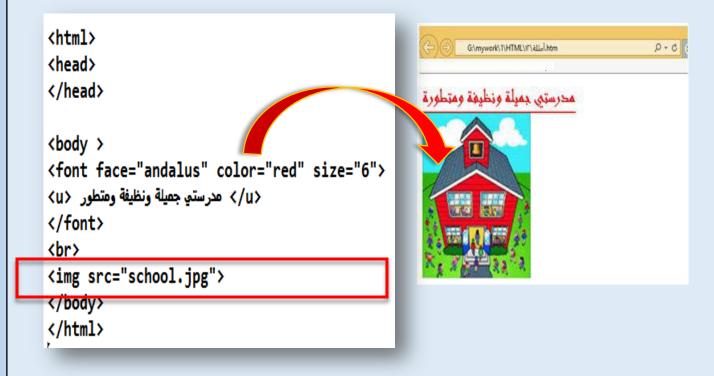

#### Practice

With the help of the teacher, students search on the internet for the types of image files extensions, which we can used in the web pages.

#### **Important Notes:**

- In the previous practice, the image file and the web page file must be in the same folder, so we write the image file name and its extension with the property src.
- In case, there is a file image in another folder, we must write the complete path of the image file.

#### Formatting the images in the web pages:

The inserted image can be formatted by controlling the dimensions (height & width) and align it with the web page.

1- Controlling the image dimension in the web page.

We control the image dimension through the properties of the <img> tag as follows:

- The property height. E.g. Height= "200"
- The property width. E.g. Width= "300"

We use the measurement unit "pixel" to measure the image dimensions.

#### **Activity (13)**

With the help of the teacher, students insert the image and make its dimensions as follows:

Width= 800 pixel

Height= 450 pixel

In the previous workshop, we write the following code:

<img src="school.jpg" height="450" width="800">

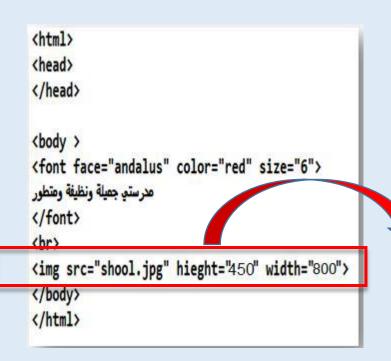

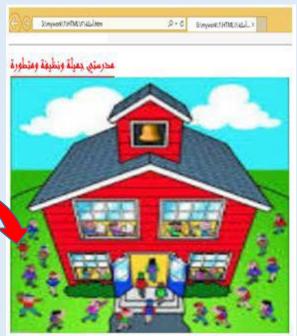

#### Dealing with images in the web page:

#### 3- Align the image inside the web page

We align the image through the property Align to the <img> tag and the property has the following values:

| Value  | function                                    |
|--------|---------------------------------------------|
| Right  | Align the image to the right                |
| Left   | Align the image to the left                 |
| Middle | Center the text in the middle of the image  |
| Bottom | The text is positioned align down the image |
| Тор    | The text is positioned align top the image  |

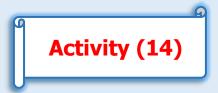

Cooperating with your classmates and with the help of the teacher modify the web page in the previous practice as follows:

- formate the image to display the text with the image at the same line and the text aligns the middle of the image.
  - Save the text file with the .htm extension.
- Open the file in the Internet Explorer.

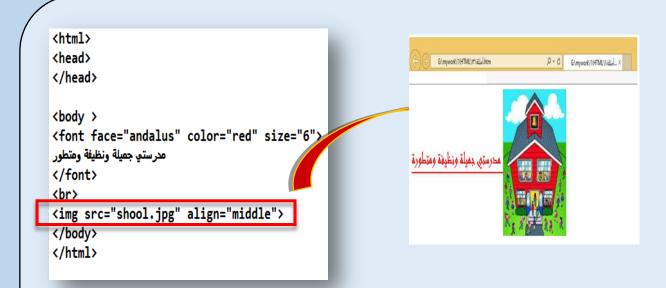

"The text with the image at the same line and the text aligns the middle of the image"

Cooperating with your classmates and with the help of the teacher do the following:

**Practice** 

- Align the image to right of the web page.
- To align the image to position the text align the top of the image.

#### **Notes**

- To align the image to the right of the web page, the code is align="right".
- To align the image to position the text to the top of the image, the code is align="right".

#### Dealing with the sound in the web page.

#### Insert the sound as a background sound by <br/>bgsound>tag

We can insert the sound as a background to the web page to listen to when we download the web page by the browser.

#### **Important Notes:**

We must notice that the "Internet Explorer" is the only browser that supports the <br/>
<br/>
<br/>
<br/>
description of the web page.

Using <br/>
background to the web page. The property src to the tag takes the sound file<br/>
name value and its extension (and this in case we save the sound file with the web<br/>
page file in the same folder. Moreover we must write the complete file sound<br/>
path).

## Activity (15)

Creating a web page that when it is opened in the browser

"Internet Explorer" the sound file "Egypt.MP3" is played.

With the help of the teacher, students modify the code as it is shown in the picture.

- Save the text file with the htm extension.
- Open the web page file in the Internet Explorer.

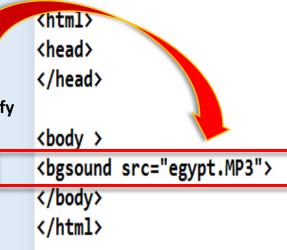

#### Dealing with the video inside the web page

#### Insert Video in the web page by <embed> tag

By using the <embed> tag, we insert the video inside the web page. We must notice that the tag supports the video file of the type (.swf - .avi - .mov).

By using the <embed> tag and the property src that follows, we insert the video. The property value src takes the name of the video file and its extension(In case, we save the video file with the web page file in the same folder and we must write the complete video file path).

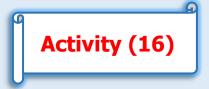

With the help of the teacher, students create a web page which contains video that we can play inside it (internet.avi)

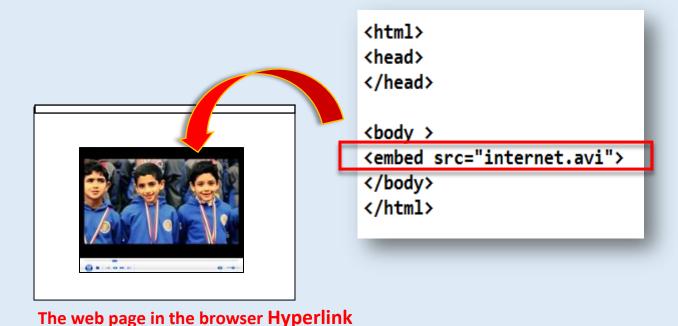

#### Insert hyperlink in the web page by the $\langle a \rangle ... \langle /a \rangle$ tag.

Hyperlink is a hyper image or a hypertext, connected to a title and when we click it, we move to this title and it can be in the same page or in another one, in the same site or in another one.

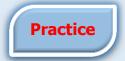

Cooperating with your classmates and with the help of the teacher do the following:

- Download the Ministry of Education web site.
- Search inside the site pages for hyperlinks (hypertext or hyper image) Follow these hyper texts and images by clicking on them. -
- Discuss with the students the different shapes of hyperlinks (in the same page, among the site pages, between site page and its hyperlink with another page in another site.

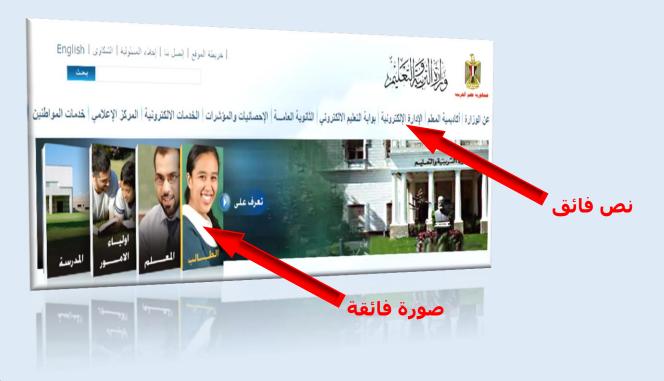

#### **Hyperlink:**

To insert a hyperlink, we use href property to the <a> that selects its value; the needed title, that we want to move to, as follows <a href="the needed title, we want to move to" > the text or image </a>

1- Insert hyperlink text by the <a>...</a> tag.

To insert a hyperlink text (hypertext) by href property to the <a> tag.

Activity (17)

Cooperating with your classmates and with the help of the teacher, create a web page that contains a hyperlink text "Ministry of Education). When we click on it, it moves to the main homepage of the Ministry.

With the help of the teacher, students type the code of the web page as follows:

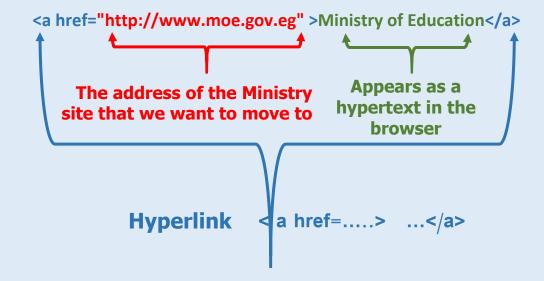

#### The steps of creating and executing a hyperlink text

- 1- Type the code in the text editor and save it.
- 2- Open the web page in the browser.
- 3- Click the hypertext in the web page.
- 4- The Ministry of Education site is loaded.

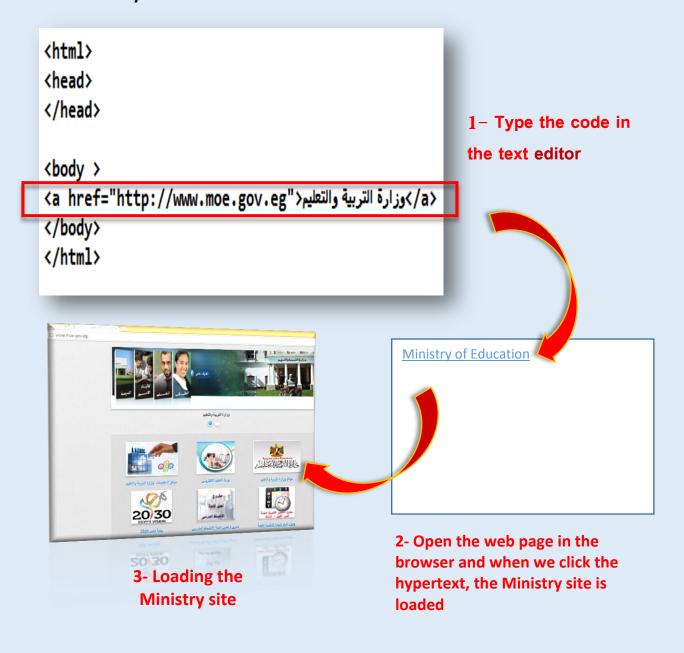

#### 2- Insert a hyperlink to an image

To make a hyper image, we must follow:

- Display the image by <img> tag.
- Put <img> inside <a>...</a> to make it a hyperlink

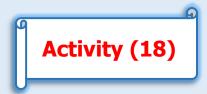

Cooperating with your classmates and with the help of the teacher create a web page that contains a hyper image and when we click the image, we move to the web page "My school"

- Modify the code in the previous web page to replace the text by the image "tools.jpg to change the hypertext to a hyper image as follows:

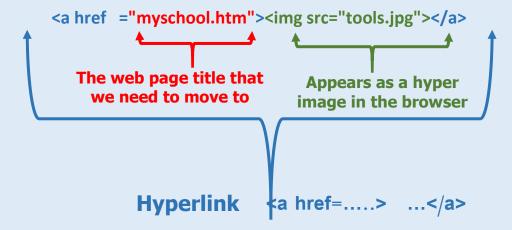

#### The steps of creating and executing a hyper image

- 1- Write the code in one of the text editors and save it.
- 2- Open the web page in the browser and when we click the hyper image, the web page "My school" is loaded.
- 3- The web page "My school" is loaded.

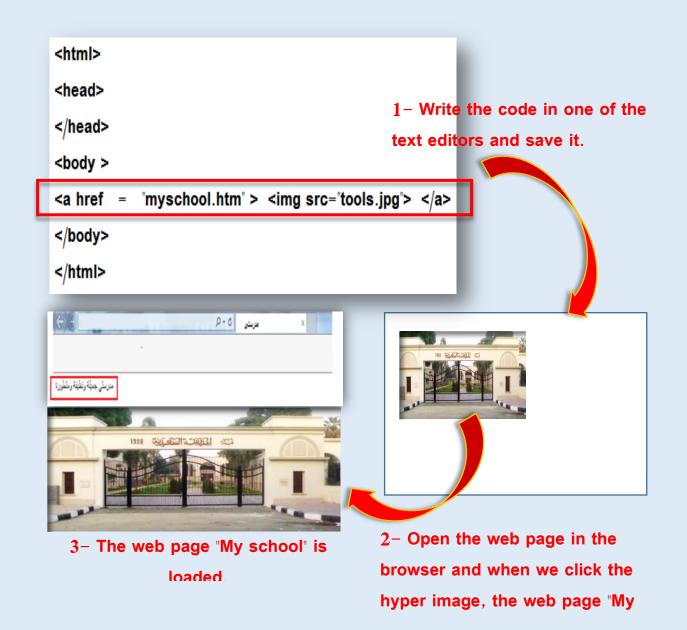

#### Remember

#### Some HTML tags to create a web page as follows:

| Tag                                                                                                    | Function                                                                            | Associated<br>Properties      |
|----------------------------------------------------------------------------------------------------|-------------------------------------------------------------------------------------|-------------------------------|
| <html></html>                                                                                                    | Written at the beginning of the code to refer that the document is written by html. |                               |
| <head></head>                                                                                                    | A place where we write the web page title to the browser                            |                               |
| <body></body>                                                                                                    | A place where we write the content that will appear inside the web page             | Dir – bgcolor -<br>background |
| <title>&lt;/th&gt;&lt;th&gt;Choose a title to the web page&lt;/th&gt;&lt;th&gt;&lt;/th&gt;&lt;/tr&gt;&lt;tr&gt;&lt;th&gt;&lt;/th&gt;&lt;th&gt;Finishing the current line and start a new line&lt;/th&gt;&lt;th&gt;&lt;/th&gt;&lt;/tr&gt;&lt;tr&gt;&lt;th&gt;&lt;center&gt;&lt;/th&gt;&lt;th&gt;To add a text in the middle of the line&lt;/th&gt;&lt;th&gt;&lt;/th&gt;&lt;/tr&gt;&lt;tr&gt;&lt;th&gt; &lt;/th&gt;&lt;td&gt;To insert a space between words in the browser&lt;/td&gt;&lt;td&gt;&lt;/td&gt;&lt;/tr&gt;&lt;tr&gt;&lt;th&gt;&lt;font&gt;&lt;/th&gt;&lt;th&gt;To control the font format&lt;/th&gt;&lt;th&gt;Face-color-&lt;br&gt;size&lt;/th&gt;&lt;/tr&gt;&lt;tr&gt;&lt;th&gt;&lt;u&gt;&gt;&lt;/th&gt;&lt;th&gt;underline&lt;/th&gt;&lt;th&gt;&lt;/th&gt;&lt;/tr&gt;&lt;tr&gt;&lt;th&gt;&lt;b&gt;&lt;/th&gt;&lt;th&gt;bold&lt;/th&gt;&lt;th&gt;&lt;/th&gt;&lt;/tr&gt;&lt;tr&gt;&lt;th&gt;&lt;i&gt;&gt;&lt;/th&gt;&lt;th&gt;italic&lt;/th&gt;&lt;th&gt;&lt;/th&gt;&lt;/tr&gt;&lt;tr&gt;&lt;th&gt;&lt;img&gt;&lt;/th&gt;&lt;th&gt;To display the image in the web page&lt;/th&gt;&lt;th&gt;src-height-&lt;br&gt;width-align&lt;/th&gt;&lt;/tr&gt;&lt;/tbody&gt;&lt;/table&gt;</title> |                                                                                     |                               |

| tag           | function                                                                                  | Associated properties |
|---------------|-------------------------------------------------------------------------------------------|-----------------------|
| <bgsound/>    | To insert sound as a background to the web page                                           | src                   |
| <embed/>      | To add a sound or video to the web page                                                   | src                   |
| <a></a>       | To create a hyperlink                                                                     | href                  |
| <input/>      | To input data through the web page by different ways depending on the property value type | type                  |
| <form></form> | Create a model in the web page                                                            | action                |

## questions & Practice

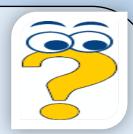

Question: 1 Choose the suitable correct answer to the following phrases:

| 1- HTML refers to the phrase                                                 |
|------------------------------------------------------------------------------|
| a- Hyper Text Markup Library.                                                |
| b- Help Table Made Layout.                                                   |
| c- Hyper Text Markup Language.                                               |
| 2- The web page which uses HTML in its design, it is only considered apage   |
| a- interactive                                                               |
| b- Active                                                                    |
| c- static                                                                    |
| 3- Using languages like JavaScript and PHP besides HTML in the design of the |
| web page is to modify the page to                                            |
| a- interactive                                                               |
| b- Homepage                                                                  |
| c- subpage                                                                   |
|                                                                              |
| 4- To display a text on the web page, we write the text in the               |
|                                                                              |
| a- Head                                                                      |
| b- Title                                                                     |
| c- Body                                                                      |

| 5- We must save the HTML file with the extension                                 |
|----------------------------------------------------------------------------------|
| a- Docx                                                                          |
| b- Jpg                                                                           |
| c- Htm                                                                           |
| 6- To display the text "italic" on the web page, we use the tag                  |
| a- <u></u>                                                                       |
| b- <i></i>                                                                       |
| c- <b></b>                                                                       |
| 7- To select the background color of the web page, we use the property           |
| a- bgcolor                                                                       |
| b- background                                                                    |
| c- color                                                                         |
| 8- The property which is connected to the <img/> tag, one of these properties is |
| a- path                                                                          |
| b- href                                                                          |
| c- src                                                                           |
| 9- The <a> tag ,is used toinside the web page.</a>                               |
| a- align text                                                                    |
| b- add a hyperlink                                                               |
| c- play video                                                                    |
| 10- To select the font type in <font> tag, we use the property</font>            |
| a- Font name                                                                     |
| b- size                                                                          |
| c- face                                                                          |

## Question 2: Match (A) from (B):

| (A)              | (B)                                                  |
|------------------|------------------------------------------------------|
| 1- Web Site      | ( ) a document with e-content that is published on   |
|                  | the internet and is displayed by the browser.        |
| 2- Homepage      | ( ) display read-only information without the        |
|                  | ability to do processing from guests to the content  |
| 3- Web Page      | ( ) a place on the internet that is consisted of a   |
|                  | web page or more and is visited through specific     |
|                  | titles                                               |
| 4- Static Page   | ( ) the first page on the web site and through it we |
|                  | easily move to the rest pages.                       |
| 5- Dynamic /     | ( ) the property to move to the site pages.          |
| Interactive page |                                                      |
|                  | ( ) information page that displays an interactive    |
|                  | content to the guests to interact and process it.    |

#### Question 3 : Put (✓) or the correct sentence and (X) for the wrong one:

| L-HTML is used to create interactive web pages.                                                                                                    |    |
|----------------------------------------------------------------------------------------------------|----|
| 2- JavaScript is used to modify the static page to interactive page.                                                                                                    | () |
| 3- The tag that is written at the beginning of the code to refer that document is written by html is <title>.&lt;/td&gt;&lt;td&gt;the ()&lt;/td&gt;&lt;/tr&gt;&lt;tr&gt;&lt;td&gt;4- to control the number of the spaces between words, we use the  .&lt;/td&gt;&lt;td&gt;e symbol&lt;br&gt;()&lt;/td&gt;&lt;/tr&gt;&lt;tr&gt;&lt;td&gt;5- To add image to the web page, we use the &lt;img&gt; tag.&lt;/td&gt;&lt;td&gt;()&lt;/td&gt;&lt;/tr&gt;&lt;/tbody&gt;&lt;/table&gt;</title> |    |

Question: 4 Say the main code which is needed to create the HTML file?

<img src= "school.png">

Although there are no errors in the previous code, the image doesn't display on the web page when loading it by the browser. Give a reason?

| Question: 5 Explain what is meant by the following codes:                                                                                                    |  |
|----------------------------------------------------------------------------------------------------|--|
| <title> My School </title>                                                                                                    |  |
|                                                                                                    |  |
| <body bgcolor="green"></body>                                                                                                    |  |
|                                                                                                    |  |
| <img src="school.png"/>                                                                                                    |  |
|                                                                                                    |  |
| <font face="andalus"></font>                                                                                                    |  |
|                                                                                                    |  |
| <br><br> |  |
|                                                                                                    |  |
|                                                                                                    |  |
| Answer the questions using                                                                                                    |  |
| MS Word program from the fourth lesson answer file in the folder ( model answer and projects)                                                                                                    |  |
|                                                                                                    |  |

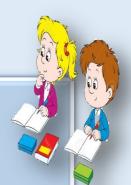

A question to prepare for the next lesson: After creating a web page and adding its content. How can you create a web site?

How can you create a web site?

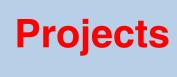

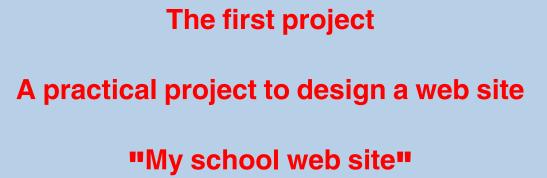

# **Objectives**

### The general objective:

To create a web site by a HTML language

The specific objectives (practical)

#### By the end of this lesson the student will be able to:

- specify the number of the site pages from the Structural design of the website.
- create the various page of the web using the HTML.
- insert a hyperlink among the site pages.

# Creating the project "My school web site"

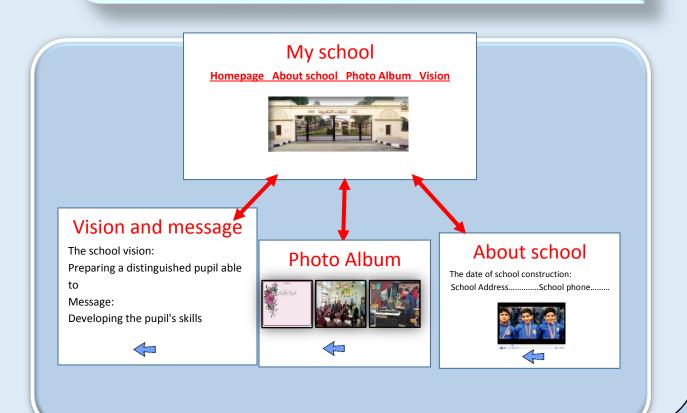

#### A Structural design to the project "My school web site"

#### **Creating my school web site**

From the Structural design of the web site, it is clear that it consists of five web pages as follows:

- 1. The Home page "My school" is saved as Home.htm.
- 2. The web page "About school" is saved as About.htm.
- 3. The web page "Images Album" is saved as Photo.htm.
- 4. The web page "Vision and message" is saved as Vision.htm.
- 5. The web page "Contact us" is saved as Contact.htm.

Creating and saving each web page will be as text file created by the HTML.

## Creating the "Homepage" Home.htm

#### My school

Homepage About school Photo Album Vision and message Contact us

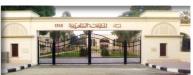

# The home web page consists of:

- The text "مدرستى The font (colour: red-type: Tahomasize: 6)
- Five text hyperlinks.
- Image

The code of the "Home" web page as follows:

```
<head>
<title>>مدرستی<title>
</head>
<body bgcolor='skyblue' dir='rtl'>
<center>
<font face="tahoma" color="red" size="6">مدرستى</font>
<br>
<font face='andalus' color='purple' size='5'>
<a href="home.htm">الصفحة الرئيسية </a>&nbsp; &nbsp;
<a href="about.htm">عن المدرسة</a> &nbsp; &nbsp;
<a href="photo.htm">ألبوم الصور </a>&nbsp; &nbsp;
<a href="photo.htm">الرؤية والرسالة</a>&nbsp; &nbsp;
<a href="contact.htm">اتصل بنا</a>
<br><br>>
<img src="school.png" height="450" width="800">
</center>
</body>
</html>
```

## Creating the web page "About School" about.htm

The web page "About School" consists of:

- Texts: "The date of its construction" "The school address" The school phone"
- The font (color: red- face: Tahoma size: 6)
- Video
- Image hyperlink(on clicking, we return to the Homepage The code of the web page "About School as follows:

#### **About School**

The date of the school construction The school address .. The

I phone

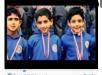

```
<html>
<head>
<title>>مدرستى<title>
</head>
<body bgcolor="skyblue" dir="rtl">
<center>
<font face='andalus' color='red' size='6'>
<br> عن المدرسة
<br> تاريخ نشئه المدرسة
<br>عنوان المدرسة: القاهرة - السيدة زينب
<br>التليفون: ٥٦٧٨٩ التليفون: ٥٩٣٤٥ الم
<br>المرجلة: تعليم أساسى
<embed src='video.mp4" height=300" width='300" >
<br><br><
<a href="home.htm"><img src="back.jpg" height=100" width="100"></a>
</center>
</body>
</html>
```

## Creating the web page "Photo Album" photo.htm

The web page "About School" consists of:

- The text "Photo Album"
- The font (color: red face: Tahoma- size: 6).
- 3 images
- Image hyperlink (on clicking, we return to the Homepage)
  The code of the web page "About School" as follows:

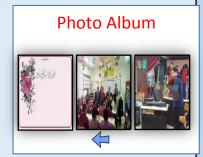

#### Creating the web page "Vision and Mission"vision.htm

```
<a href="home.htm"><a href="home.htm"><a href="
```

The web page "Vision and Mission" consists of:

- The text "Vision and Mission"
- The font (colour: red face: Tahoma- size: 6).
- The text "The school vision....."

The code of the web page "Vision and Mission" as follows:

#### Vision and Mission

The school vision:

Preparing a distinguished pupil who is able to......

Message:

Developing the pupil's skills......

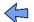

```
<head>
<title>>مدرستى<title>
</head>
<body bgcolor="skyblue">
<center>
<font face='tahoma' color='red' size='6'>
<u>> رؤية المدرسة <u>
<br><br><
<br>...إعداد طالب متميز
<br>الرسالة
<br>...تنمية مهارات الطالب
<br><br><
<a href="home.htm" ><img src="back.jpg" height="100" width="100"></a>
</center>
</body>
</html>
```

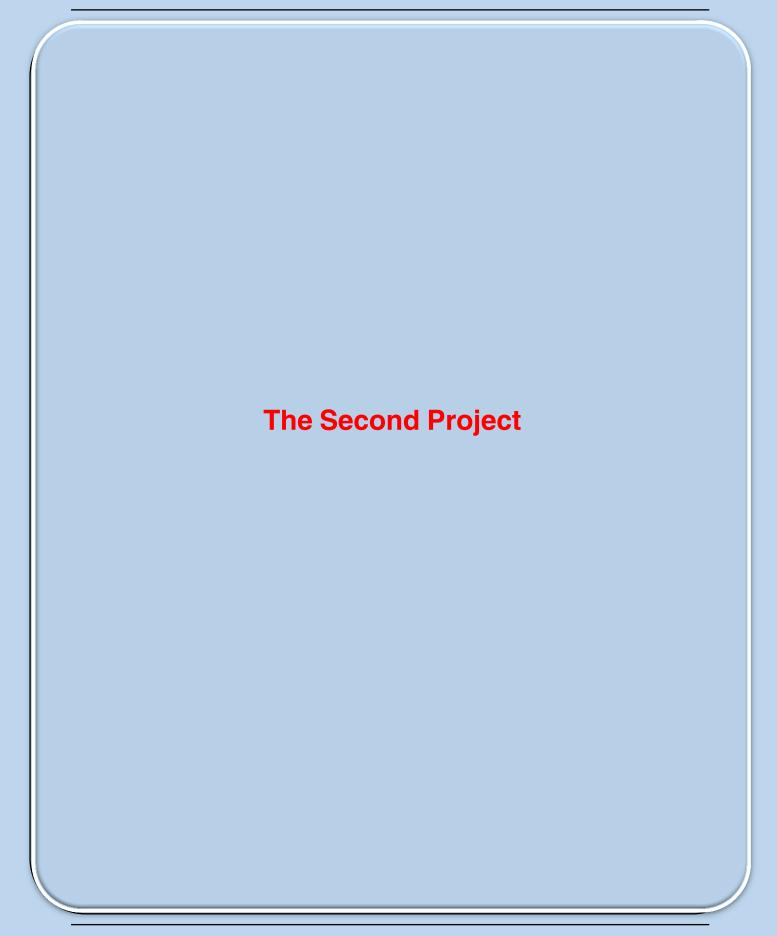

#### With the help of your teacher design, create and save the following:

First: a text file using the text editor program that includes the following:

The concept of the following:

WebSite – WebPage – Homepage- Static Webpages – Interactive WebPages

- The steps to create audio file as follows:

**First: Preparation** 

Second: Executing an audio file

Third: Modifying the audio volume

Fourth: Export audio to the file.

- The steps of creating video
- The steps of saving the video project- save project.
- The steps of modifying the video shots through....
- The steps of exporting the video to a file with an available extension.

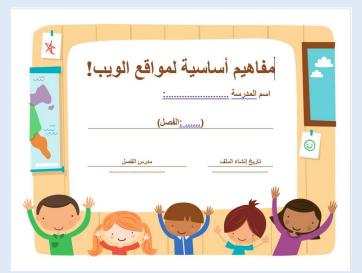

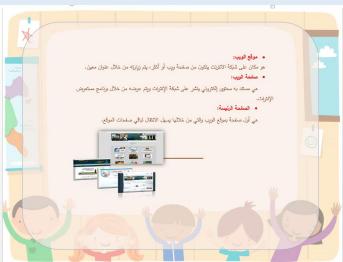

Second: Creating a presentation about creating web pages using HTML to include the following:

- The next main rules to create web page using the HTML Tags.
- The structure steps to create web page by HTML Tags.
- Adding a content to the web page (text- image- video hyperlink)
- formatting the web page content.
- Inserting a hyperlink inside the web page / among the site pages.

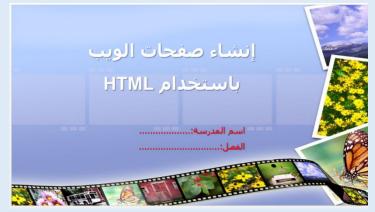

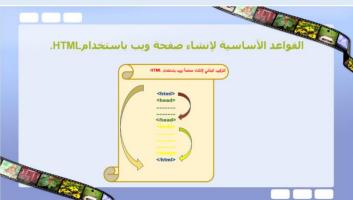